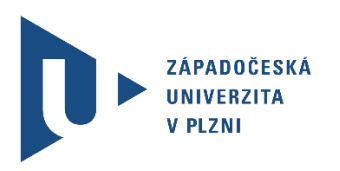

## Rychlý návod pro prezentující – UV 115

1) Připojte svůj notebook – můžete využít kabel HDMI nebo VGA (při použití VGA připojte i audio kabel).

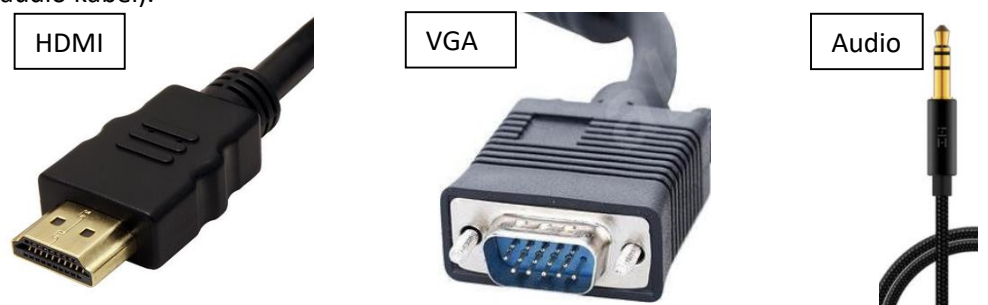

2) Zapněte ovládací zařízení (pokud obrazovka nesvítí, stačí na ní klepnout prstem).

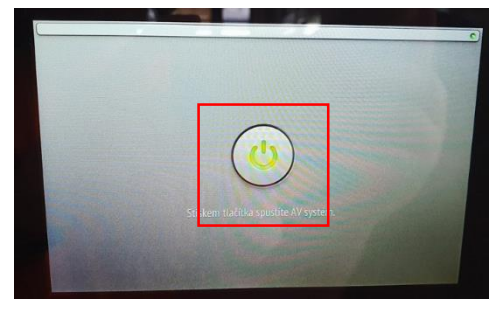

3) Na displeji vyberte "Prezentace z notebooku".

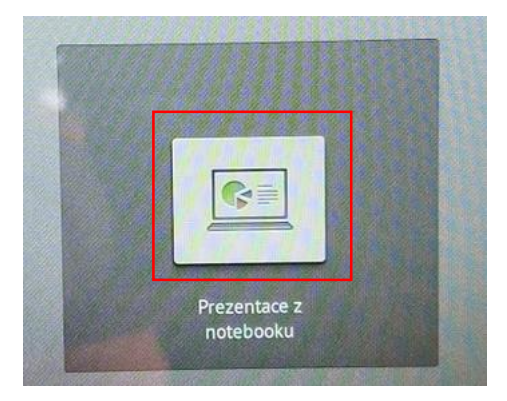

4) Celý systém se zapne (automaticky sjede plátno, zapne se projektor a reproduktory).

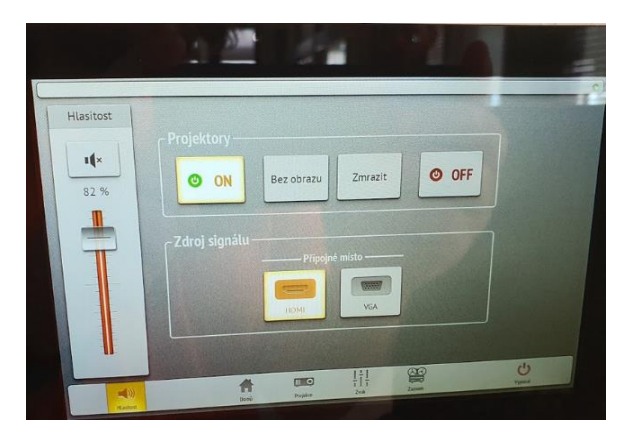

Klíč k systému se nachází na svazku klíčů k učebně.

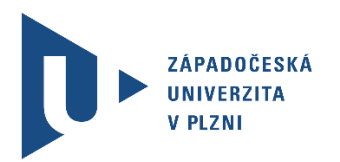

**Technická podpora:** Vladimír Nový – 606 050 827 Viktor Chejlava – 737 515 659 Jan Topinka – 605 804 421

## Nahrávání a použití mikrofonů

Pokud chcete svou schůzku či přednášku nahrát, je nezbytné využít mikrofon, který je součástí systému. Také je potřeba připojit médium, na které se bude video nahrávat (např. USB flash disk o minimální kapacitě 8 GB pro dvouhodinový záznam).

1) Zapojení USB disku – flash disk zapojte do systému.

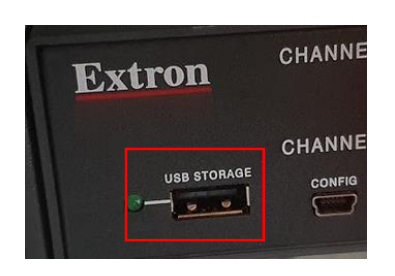

**2)** Výběr mikrofonu – v systému se nacházejí dva typy mikrofonů (náhlavní a ruční). **Vybraný mikrofon je nutné před použitím zapnout.** Souběžné použití obou mikrofonů je možné (např. pro obsloužení více mluvčích).

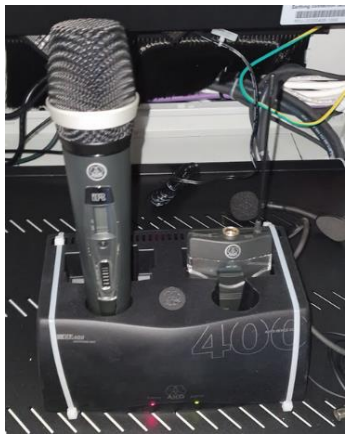

3) Spuštění nahrávání – v systému přejděte na kartu "Záznam" a klikněte na červené tlačítko **"Nahrávat"**. Výstup, který se nahrává, si můžete zobrazit na monitoru. Pokud chcete prohodit výstup kamery a výstup prezentace stiskněte tlačítko **SWAP** na systému. Po ukončení přednášky je nutné nahrávání zastavit (tlačítko stop viz obrázek). Celý systém pak můžete vypnout tlačítkem "Vypnout". Poté můžete bez obav vytáhnout svůj flash disk.

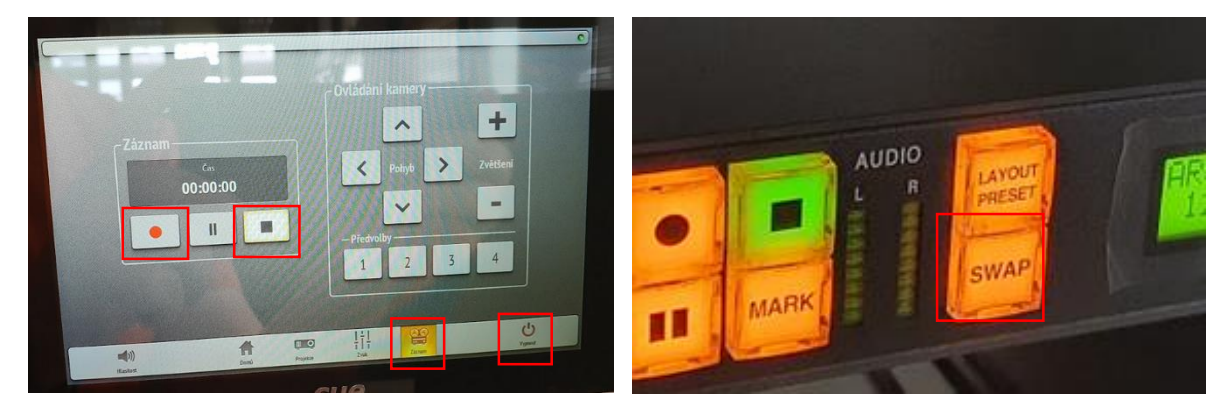

Klíč k systému se nachází na svazku klíčů k učebně.

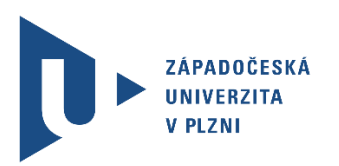

**Technická podpora:** Vladimír Nový – 606 050 827 Viktor Chejlava – 737 515 659 Jan Topinka – 605 804 421

## Streamování pomocí MEDIAL

Pokud chcete schůzku streamovat v reálném čase, je to možné pomocí portálu **MEDIAL**.

Kontakt na technickou pomoc: Vladimír Nový: novyvl@civ.zcu.cz Viktor Chejlava: vchejlav@rek.zcu.cz

Jan Topinka: topinka@rek.zcu.cz